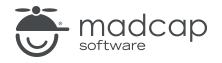

**TUTORIAL** 

**MADCAP FLARE 2024** 

## Using Mediums

Copyright © 2024 MadCap Software. All rights reserved.

Information in this document is subject to change without notice. The software described in this document is furnished under a license agreement or nondisclosure agreement. The software may be used or copied only in accordance with the terms of those agreements. No part of this publication may be reproduced, stored in a retrieval system, or transmitted in any form or any means electronic or mechanical, including photocopying and recording for any purpose other than the purchaser's personal use without the written permission of MadCap Software.

MadCap Software 9171 Towne Center Drive, Suite 335 San Diego, California 92122 858-320-0387 www.madcapsoftware.com

#### THIS PDF WAS CREATED USING MADCAP FLARE.

### **CONTENTS**

#### **CHAPTER 1**

| Welcome | ļ | 5 |
|---------|---|---|
|         | • | 0 |

#### **CHAPTER 2**

| Creating a Project From a Template          | 6  |
|---------------------------------------------|----|
| How to Create a New Project From a Template | .7 |

#### **CHAPTER 3**

| Understanding Mediums                          | 8  |
|------------------------------------------------|----|
| How to Select Mediums in the Stylesheet Editor | 9  |
| How to View Mediums Side by Side               | 11 |

#### **CHAPTER 4**

| Creating and Editing Mediums                        | 13 |
|-----------------------------------------------------|----|
| How to Create a Medium                              | 14 |
| How to Edit a Medium                                | 16 |
| (Optional) How to View Mediums in the Text Editor . | 19 |

### **CHAPTER 5**

| Working With Mediums in a Topic      | 20 |
|--------------------------------------|----|
| Using Mediums in a Topic             | 21 |
| Using Mediums With Table Stylesheets | 24 |

| Setting Mediums in the Target Editor     | 28 |
|------------------------------------------|----|
| How to Set a Medium in the Target Editor | 29 |

### APPENDIX

| PDFs         |  |
|--------------|--|
| Tutorials    |  |
| Cheat Sheets |  |
| User Guides  |  |

### Welcome

Approximate Time: 15 minutes

Welcome to the Flare Styles Tutorial-Using Mediums.

- Tutorial Goal Learning how to use mediums in a Flare project.
- Key Concepts Interacting with mediums in the Stylesheet Editor, working with mediums in the XML Editor and Table Editor, and associating a medium with a target.

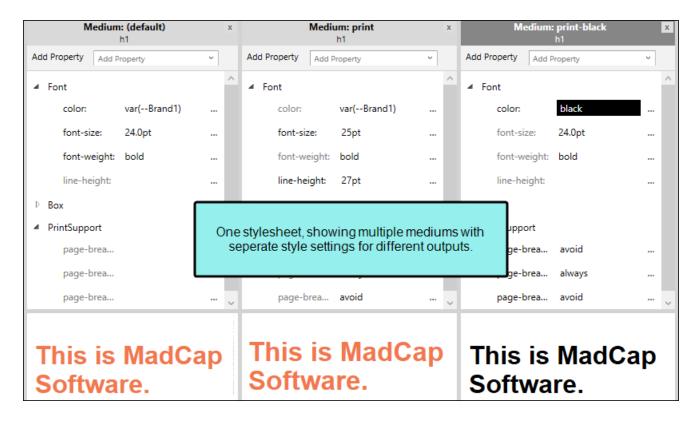

# Creating a Project From a Template

To start, let's create a new project based on Flare's Austin template.

- **NOTE** This is a standalone tutorial. However, if you have completed the previous styles tutorials, you can skip this topic since a project has already been created.
- **NOTE** If you plan to work with the project from the previous styles tutorials, the images you see as you go through this tutorial will be slightly different. If you want the images to match, then it is recommended to create a new project for this tutorial.

# How to Create a New Project From a Template

- 1. Select File > New Project. The Start New Project Wizard opens.
- 2. In the Project name field, give your project any name you want.
- 3. (Optional) In the **Project folder** field, you can enter a location where you want to save your project. By default, projects are saved in your Documents > My Projects folder.
- 4. Click Next.
- 5. Under Factory Templates, expand the Tutorials folder. Select the Austin template.

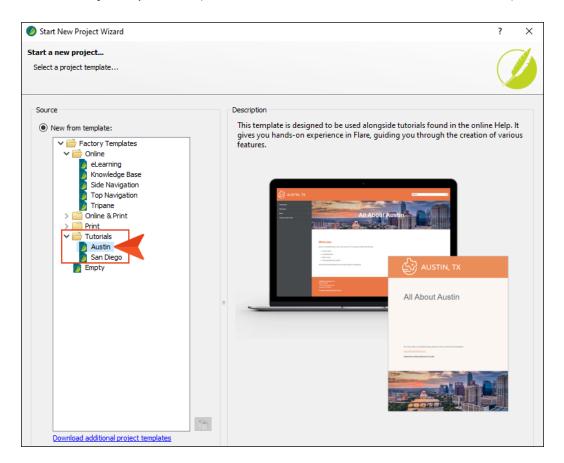

- 6. Click Next.
- 7. For branding, keep the default settings. (This is where you could customize your project's look with branding, such as colors and logo.) Click **Next**.
- 8. Click Finish. The project is created and loaded into Flare.

### **Understanding Mediums**

You can use mediums and media queries in Flare to produce various outputs with different appearances. These are similar concepts; in fact, you will see mediums and media queries side by side in different places in Flare's user interface. However, they are not the same.

A medium is an alternative group of settings in a stylesheet and can be very useful when you are generating multiple kinds of outputs. One use for a medium is to have one group of style settings for online formats and a different group of settings for print-based formats; therefore, you could use one medium for your online targets and another medium for print-based targets.

#### This chapter discusses the following:

| How to Select Mediums in the Stylesheet Editor | 9  |
|------------------------------------------------|----|
| How to View Mediums Side by Side1              | 11 |

# How to Select Mediums in the Stylesheet Editor

- 1. From the Content Explorer, expand **Resources > Stylesheets**, and double-click the **Styles.css** file.
- 2. From the local toolbar of the Stylesheet Editor, make sure the first button is labeled View: Advanced.

▶ NOTE You can select a medium in the editor's Simplified view. In that case, whichever medium you choose becomes the editable one. When working in the Advanced view, the medium you select opens in a new pane in the Stylesheet Editor.

- 3. In the local toolbar, click 💷 (Alphabetical view) to switch to 🖭 (Grouped view). (Your view might already be set to the Grouped view.)
- 4. From the local toolbar, click the **Medium** drop-down.

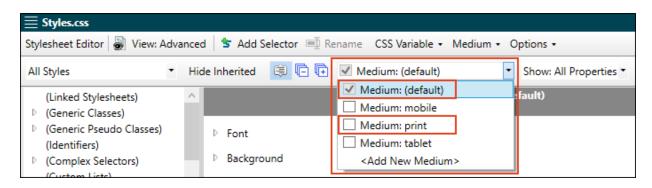

Out-of-the-box, Flare includes a "default" medium, where most of the styles are set. Since Flare caters to online authoring first, the default medium is automatically set for online outputs. The other supplied medium is a factory "print" medium, which is automatically set for print outputs. (The tablet and mobile items in the Medium drop-down are media queries.)

5. Click the check box next to the **Medium: print** item.

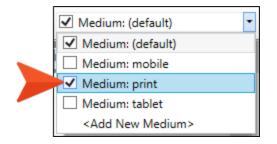

In the drop-down, if you click the check box next to medium it opens beside the one already displayed in the editor. If you click the name of the medium, it opens and the other closes. If multiple mediums are open, the succeeding medium always opens next to the others.

### How to View Mediums Side by Side

Multiple mediums can be open at the same time in the Advanced view of the Stylesheet Editor. The medium you give focus to becomes editable.

| $\equiv$ Styles.css                                                                 |                          |                                                                             |                                          | <b>▼</b> ╄ × |  |
|-------------------------------------------------------------------------------------|--------------------------|-----------------------------------------------------------------------------|------------------------------------------|--------------|--|
| Stylesheet Editor 😽 View: Advance                                                   | d 🛛 🚖 Add Selector 🛒 Rei | name CSS Variable • Medium •                                                | Options •                                |              |  |
| Paragraph Styles 🔹 Hid                                                              | de Inherited 🔋 🕞 🕀       | ✔ Medium: (default)                                                         | <ul> <li>Show: All Properties</li> </ul> |              |  |
| address<br>blockquote                                                               | Medium                   | n: (default) 🛛 🗴                                                            | Medium: prin                             | nt ×         |  |
| center<br>dir                                                                       | ▷ Font                   | ^                                                                           | ▷ Font                                   | ^            |  |
| ▷ div<br>fieldset                                                                   | Background               |                                                                             | Background                               |              |  |
| figcaption                                                                          | Block                    | Viewing the default and r                                                   |                                          |              |  |
| figure<br>h1                                                                        | ▷ Border<br>▷ Box        | Viewing the default and print mediums side by side<br>in the Advanced view. |                                          |              |  |
| b h2<br>h3                                                                          | P Box<br>▷ Cell          |                                                                             |                                          |              |  |
| h4<br>h5                                                                            | ▷ List                   |                                                                             | <ul> <li>Cell</li> <li>List</li> </ul>   |              |  |
| h6                                                                                  | ▷ Table                  |                                                                             | ▷ Table                                  |              |  |
| <ul> <li>MadCap   relationshipsHeading</li> <li>MadCap   slideshowBullet</li> </ul> | Positioning              |                                                                             | Positioning                              |              |  |
| MadCap   slideshowCaption<br>menu                                                   | Extensions               |                                                                             | Extensions                               |              |  |
| ⊳p                                                                                  | Padding                  |                                                                             | Padding                                  |              |  |
| pre                                                                                 | PrintSupport             |                                                                             | PrintSupport                             |              |  |

Mediums inherit styles from the "default" medium unless you specifically change the other medium styles to something else.

- 1. From the Styles drop-down, select Paragraph Styles.
- 2. In the left pane tree structure, select the **p** style.
- 3. In the local toolbar, select from the Show drop-down, Show: All Properties.

4. In the Medium: (default) window pane, expand the Font property group.

While viewing the two mediums side by side, you can see the default medium font-size label is a darker text, and the print medium font-size label is shown in light gray text. The light gray text indicates that the style is inherited from somewhere else. Furthermore, if you hover your cursor over the font-size property in the print medium, a pop-up displays showing what medium the style is coming from.

|   | Medium: (default)<br>p                    | × | x Medium: print            | x |
|---|-------------------------------------------|---|----------------------------|---|
| 4 | Font                                      | ^ | A Font                     | ^ |
|   | color:                                    |   | color:                     |   |
|   | font:                                     |   | font:                      |   |
|   | font-family:                              |   | font-family:               |   |
|   | font-size: 12.0pt                         |   | font-size: 12.0pt          |   |
| T | font-style:                               |   | font-styl [Default Medium] |   |
|   | font-variant:                             |   | font-variant:              |   |
|   | 6 (c) (c) (c) (c) (c) (c) (c) (c) (c) (c) |   | 6 A. 2 A.                  |   |

**NOTE** Notice how the Medium: print window pane is synchronized with the active default window pane. For example, the font property group for the print medium expanded when you expanded it in the default medium window pane. Because of this, you can easily compare styles for different outputs.

### **Creating and Editing Mediums**

Mediums are another way to single-source content (or at least stylesheets) in Flare. They are convenient to use if you just have a few tweaks from one output to the next.

When contemplating using a new medium, ask yourself how much of the content design will be the same for the new output? If the majority of your design will be the same, then use mediums. If the majority of your design will be different, it might be better to use a new stylesheet.

#### This chapter discusses the following:

| How to Create a Medium                            | 14 |
|---------------------------------------------------|----|
| How to Edit a Medium                              | 16 |
| (Optional) How to View Mediums in the Text Editor | 19 |

### How to Create a Medium

Let's create an alternate medium for print, where the heading styles and cross-references show in black rather than in color. (By default, the Austin template displays the h1 and cross-reference styles in orange.) These changes are relatively minor, so it makes sense to use a new medium where most of the styles from the default stylesheet will remain the same.

1. From the local toolbar of the Stylesheet Editor, click the **Medium** drop-down, and select **Add Medium**.

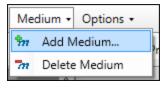

- **NOTE** You might notice two Medium drop-downs in the Stylesheet Editor. One focuses on adding or deleting new mediums. The other lists mediums to select, and also provides a way to add a medium at the bottom of the list. It is up to you on how you choose to add a new medium since both options take you to the New Medium / Media Query dialog.
- 2. From the New Medium / Media Query dialog, type print-black. Click **OK**.

| 💋 New Medium / Media Query     |    | ?      | $\times$ |
|--------------------------------|----|--------|----------|
| ● Medium ○ Media Query         |    |        |          |
| print-black                    |    |        |          |
| ✓ Save Stylesheet (Styles.css) |    |        |          |
|                                |    |        |          |
|                                | ОК | Cancel | I        |

The new medium is added, and displays as the active medium next to the default and print mediums.

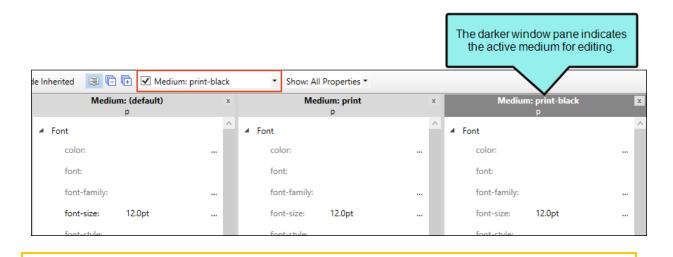

▶ NOTE If you are working the Styles tutorials in a sequential order without creating a new project each time, keep in mind that styles have been changed in the Styles.css file. The images may not match for the Styles.css primary stylesheet in this tutorial.

### How to Edit a Medium

Let's edit the h1 and MadCap|xref styles in our new medium.

- 1. From the Styles drop-down, select Heading Styles.
- 2. In the left pane tree structure, select the h1 style.
- 3. In the Medium: print-black window pane, expand the **Font** group (if it is not already expanded), and view the **color** property. You can see that the default medium font color has been defined with a CSS variable, where the branding color is orange.

|       | Medium: (default)<br>h1   | x | Medium: print<br>h1        |    | x | Medium: print-black ×<br>h1 |
|-------|---------------------------|---|----------------------------|----|---|-----------------------------|
| .⊿ Fo | ont                       | ^ | ✓ Font                     |    | ^ | ▲ Font                      |
|       | color: var(Primary)       |   | color: var(Primary)        |    |   | color: var(Primary)         |
|       | font:                     | ~ | font:                      |    | ~ | font:                       |
|       | his is MadCap<br>oftware. |   | This is MadCa<br>Software. | ap |   | This is MadCap<br>Software. |

4. Next to the **color** property, type black, and press **ENTER**. Notice the color property in the print-black medium is no longer inheriting its style from the default medium.

| Medium: (default)<br>h1       | x | Medium: print<br>h1           | x | Medium: print-black X<br>h1 |
|-------------------------------|---|-------------------------------|---|-----------------------------|
| ✓ Font<br>color: var(Primary) | ^ | ✓ Font<br>color: var(Primary) | ^ | ▲ Font                      |
| font:                         | ~ | font:                         | ~ | font:                       |
| This is MadCap<br>Software.   |   | This is MadCap<br>Software.   |   | This is MadCap<br>Software. |

5. From the list of style properties, expand the **PrintSupport** group, and next to **page-break-after**, click ......

**NOTE** Depending on your workspace layout, you might have to adjust the print-black window pane to see the style property entry in its entirety.

- 6. From the pop-up window, set the value to **avoid**.
- 7. Next to page-break-before, click ...., and set the value to always.
- 8. Next to page-break-inside, click —, and set the value to avoid.

|   | Med                  | lium: print-black<br>h1 | x |
|---|----------------------|-------------------------|---|
| 4 | PrintSupport         |                         | ^ |
|   | column-break-after:  |                         |   |
|   | column-break-before: |                         |   |
|   | column-break-inside: |                         |   |
|   | frame-break-after:   |                         |   |
|   | frame-break-before:  |                         |   |
|   | frame-break-inside:  |                         |   |
|   | mc-heading-level:    | 1                       |   |
|   | orphans:             |                         |   |
|   | page-break-after:    | avoid                   |   |
|   | page-break-before:   | always                  |   |
|   | page-break-inside:   | avoid                   |   |

- 9. From the Styles drop-down, select Link Styles.
- 10. In the left pane tree structure, select the MadCap|xref style.
- 11. In the Medium: print-black window pane, expand the **Font** group (if it is not already expanded).
- 12. Next to the **color** property, type black, and press **ENTER**.

13. Next to the **text-decoration** property, click , and select **none**. Click **OK**.

|                  | Medium: print-black<br>MadCap xref | x |
|------------------|------------------------------------|---|
| ▲ Font           |                                    | ^ |
| color:           | black                              |   |
| font:            |                                    |   |
| font-family:     |                                    |   |
| font-size:       |                                    |   |
| font-style:      |                                    |   |
| font-variant:    |                                    |   |
| font-weight:     | bold                               |   |
| line-height:     |                                    |   |
| text-decoration: | none                               |   |
| text-transform:  |                                    |   |

14. Click 🔙 to save your work.

✓ TIP Since you can potentially have multiple mediums displaying in the Advanced view of the Stylesheet Editor, it is a good idea to double-check which medium window pane is active. Always verify which one you are about to edit; you don't want to accidentally change the wrong one.

# I (Optional) How to View Mediums in the Text Editor

Although this is not a necessary task for using mediums, let's see how a medium looks in CSS code in the Text Editor.

- 1. From the Content Explorer, expand **Resources > Stylesheets**, and right-click the **Styles.css** file.
- 2. From the context menu, select **Open with**, and then select **Internal Text Editor**. All the styles and properties from the Stylesheet Editor are displayed to the right in the Text Editor.
- 3. In the Text Editor, all the default styles are in the upper region of the editor. As you scroll down to roughly line 587, you'll see a line that starts with @media. This means the style is either a medium or a media query. The styles underneath the media entry are indented.
- 4. Continue to scroll down to the end of the file (roughly line 768). You will see the @media printblack medium displays the styles you specifically set.

| 767 |                                       |
|-----|---------------------------------------|
| 768 | @media print-black                    |
| 769 | {                                     |
| 770 | h1                                    |
| 771 | {                                     |
| 772 | color: black;                         |
| 773 | <pre>page-break-after: avoid;</pre>   |
| 774 | <pre>page-break-before: always;</pre> |
| 775 | <pre>page-break-inside: avoid;</pre>  |
| 776 | }                                     |
| 777 |                                       |
| 778 | MadCap xref                           |
| 779 | {                                     |
| 780 | color: black;                         |
| 781 | <pre>text-decoration: none;</pre>     |
| 782 | }                                     |
| 783 | }                                     |
| 784 |                                       |

# Working With Mediums in a Topic

The XML Editor can display content in different layout modes, and the mediums are tied to those modes. By default, the XML Editor is set to display in Layout (Web) mode.

#### This chapter discusses the following:

| Using Mediums in a Topic             | 21 |
|--------------------------------------|----|
| Using Mediums With Table Stylesheets | 24 |

### Using Mediums in a Topic

Let's set the editor to present content as it would show in print.

- 1. Open the Famous-Austin-Folks.htm file for a simple edit in print layout mode.
- 2. In the local toolbar, from the Layout drop-down, select Print Layout.
- 3. A pop-up opens with a message about switching layout modes. Read it and click OK.

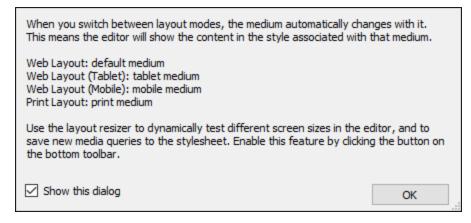

4. In the local toolbar, from the **Medium** drop-down, select **print-black**. Notice that (multiple) displays to indicate multiple styles are applicable (i.e., print and print-black).

You can work in a topic with your preferred or current layout, and with your specific medium styles set. This enables you to see what content will look like before building the output.

- 5. Create an empty list item after "Lance Armstrong," and type Stephen Fuller Austin.
- 6. Click 🔙 to save your work.

7. (Optional) If you are curious and want to go back and forth between the Layout (Web) and Layout (Print) modes, your edits are applicable to both layouts. But, the web layout will be associated with the online default medium.

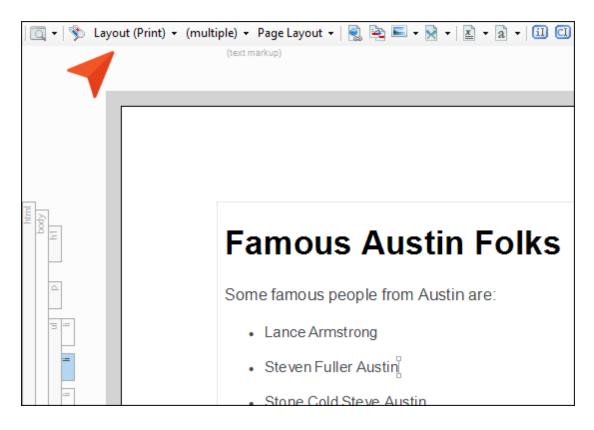

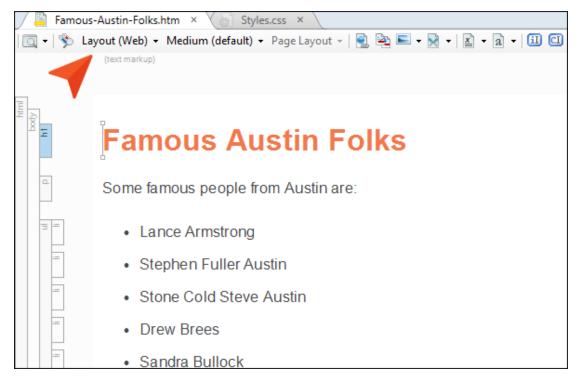

8. If you switched back to the web layout mode, make sure the layout mode is set to print layout and that the medium is print-black for the following steps.

**NOTE** If you are working the Styles tutorials in a sequential order without creating a new project each time, keep in mind that styles have been changed in the Styles.css file. The images may not match for the Styles.css primary stylesheet in this tutorial.

# Using Mediums With Table Stylesheets

Up to this point we've been using mediums with regular stylesheets. Mediums can also be used with table stylesheets. Let's add a table and change its look so it has a black header row, and specify this table design with the print-black medium. For more information see the Flare online Help.

- 1. From the Content Explorer, expand **Resources > Table Styles**, and double-click **Alternate-Row-Color.css**. The Table Style Editor opens to the right.
- 2. If necessary, click the divider between the fields and the preview, and drag it to the side to view both.

| ■ Content Explorer ▼ <sup>1</sup> ×                  | <b>≡</b> Alternate-Row-Colo | r                    |                         |                             |         | <b>-</b> ‡ × |
|------------------------------------------------------|-----------------------------|----------------------|-------------------------|-----------------------------|---------|--------------|
|                                                      | Alternate-Row-Col           | lor 🛛 💌 Start Pa     | age ×                   |                             |         | Į.           |
| 📄 🗌 Content                                          | TableStyle Editor Mediu     | m: (default) 👻 Apply | y Style                 |                             |         |              |
| > 📄 🗌 Print-Only-Topics                              |                             |                      |                         |                             |         | ^            |
| <ul> <li>Resources</li> </ul>                        | General                     |                      |                         |                             | Preview |              |
| > 🔛 🗌 Images                                         | General                     | Table Margins        |                         | Outer Borders               |         |              |
| > PageLayouts                                        | Rows                        | Left:                | (not set) -             | Left: solid 0px #000000 -   | Column1 |              |
| <ul> <li>Stylesheets</li> <li>TableStyles</li> </ul> | Columns                     | Right:               | (not set)               | Right: solid 0px #000000 -  |         |              |
| Alternate-Row-Color.css                              | Columns                     | Top:                 | (not set)               | Top: solid 0px #000000      | Body1   | E            |
|                                                      | Header                      |                      |                         |                             |         |              |
| Attractions.htm                                      | Footer                      | Bottom:              | (not set) •             | Bottom: solid 0px #000000 - | Destu2  |              |
| 💿 🗌 Austin-City-Limits.htm                           | Toold                       | Background           |                         | Border Radius               | Body2   | t            |
| 💿 🗌 Famous-Austin-Folks.htm                          |                             | -                    |                         |                             |         |              |
| 💿 🗌 Home.htm                                         |                             | Color:               | ***                     | Top-Left: (not set)         | Body1   | E            |
| 0 Introduction.htm                                   |                             | Image:               |                         | Top-Right: (not set)        |         |              |
| O Music.htm South-by-Southwest.htm                   |                             | (default)            | ×                       | Bottom-Right: (not set)     | D 1 0   |              |
| South-by-southwest.htm                               |                             |                      |                         | Bottom-Left: (not set)      | Body2   | t            |
|                                                      |                             | Repeat:              |                         | Bottom-Left: (not set)      |         | _            |
|                                                      |                             | (default)            | $\sim$                  | Cell Border Collapse        | Footer1 | F            |
|                                                      |                             | X:                   | (default) V             |                             |         |              |
|                                                      |                             | A:                   | (uerauit) V             | Collapse cell borders       |         |              |
|                                                      |                             | Y:                   | (default) 🗸             | O Do not collapse cell b    | a       |              |
|                                                      |                             |                      |                         | drag to side                |         |              |
| Alternate-Row-Color                                  |                             | Advanced             |                         | Cell Border Spacing         |         |              |
| Cascading Style Sheet Document                       |                             |                      | and the stable and the  | Vertical: 21                |         |              |
| 👼 Content Explorer 🛛 🗮                               |                             | page break:          | ng when table crosses a |                             |         |              |
|                                                      |                             | (default)            | $\sim$                  | Horizontal: 0               |         |              |
| Project Organizer                                    |                             |                      |                         |                             |         | ~            |

- 3. In the local toolbar, click the Medium drop-down, and select Medium: print-black.
- 4. In the editor, select the Header tab.

5. In the Header Style Properties group, change the background color to black.

| General | Header Styles           | Preview |
|---------|-------------------------|---------|
| Rows    | Name Repeat             | Column  |
| Columns | Header1 1 row           | Body1   |
| Header  |                         | Bodyn   |
| Footer  | +                       | Body2   |
|         | Header Style Properties | Body1   |
|         | Height: Background      |         |
|         | (not set) Color: 💇 🗸    | Body2   |
|         | Font: Image:            |         |
|         | #ffffff • (default) ·   |         |

- 6. Click 🖬 to save your work.
- 7. Open the Music.htm file.
- 8. After the first paragraph, create an empty paragraph, and place your cursor there.
- 9. From the Insert ribbon, click the Table button. The Insert Table dialog opens.

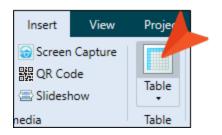

| eral | Table Size      |           |        | AutoFit Behavior                    |                   |             |
|------|-----------------|-----------|--------|-------------------------------------|-------------------|-------------|
| ers  | Number of colum | ns:       | 2 🚔    | <ul> <li>AutoFit to cont</li> </ul> |                   |             |
|      | Number of rows: |           | 6 🌻    | AutoFit to wind     Fixed column w  |                   | 100% •      |
|      | Number of heade | er rows:  | 1      | Alian                               |                   |             |
|      | Number of foote | r rows:   | 0      | Align                               |                   | ~           |
|      | Table Caption   |           |        |                                     |                   |             |
|      | Text:           |           |        | Table Style                         |                   | 1           |
|      | Side:           | (default) | $\sim$ | Table Style:     Alternate-Rov      | -Color - C:\Users | Vmartir 🗸 👘 |
|      | Repeat:         | (default) | ~      | O Style Class:                      |                   |             |
|      | Continuation:   | (default) | ~      |                                     |                   | $\sim$      |
|      | Summary         |           |        | Text to Table                       |                   |             |
|      |                 |           | ^      | None                                | Commas            | Other:      |
|      |                 |           | $\sim$ | Paragraphs                          | 🔵 Tabs            |             |
|      | Preview         |           |        |                                     |                   |             |
|      |                 |           |        |                                     |                   |             |
|      |                 |           |        |                                     |                   |             |
|      |                 |           |        |                                     |                   |             |
|      |                 |           |        |                                     |                   |             |
|      |                 |           |        |                                     |                   |             |

10. Set the fields in the dialog as follows, and then click **OK**.

**NOTE** In the Insert Table dialog, you selected the Alternate-Row-Color.css table stylesheet. You might have noticed the Preview section shows it as if it were the online default medium. Since your topic is already set to display the print-black medium, the table will insert with the styles set for that medium.

11. Click in the table and type anything in the header and body rows. The table design corresponds to the specified print-black medium.

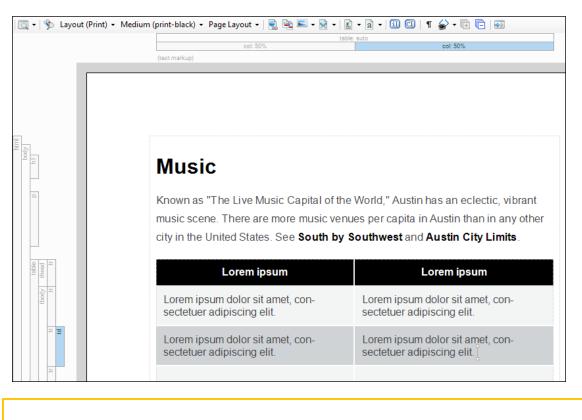

- ▶ NOTE An alternate way to apply a table style is through the table structure bar in the XML Editor. After right-clicking the table bar, you can select Table Style, and then the desired table stylesheet.
- 12. Click 🔙 to save your work.

# Setting Mediums in the Target Editor

Since Flare caters to online authoring first, the default medium is automatically set for online outputs. The other supplied medium is a factory "print" medium, which is automatically set for print outputs. You need to explicitly tell Flare which medium you want a particular target to use, but only if you intend to use a medium other than the defaults provided.

# How to Set a Medium in the Target Editor

- 1. From the Project Organizer, expand Targets, and double-click All-About-Austin-PDF.
- 2. In the Target Editor, select the **Advanced** tab.
- 3. From the **Medium** field, select **print-black**. This associates the medium with the target.

| 💼 🗌 Project                           | Target Editor   🧟 Build 🛽 | 👰 View 🛛 🚱 Publish 📲 Open Build Log                                            |
|---------------------------------------|---------------------------|--------------------------------------------------------------------------------|
| > 📄 🗌 Advanced                        |                           |                                                                                |
| > 📄 🗌 Conditional Text                |                           |                                                                                |
| > Destinations                        | General                   | Output Options                                                                 |
| > 📄 🗌 Exports                         | Conditional Text          | Use empty ALT text for images that do not have ALT text                        |
| > 📄 🗌 Glossaries                      | Conditional Text          | Auto-size Capture objects to fit text                                          |
| > 📄 🗌 Imports                         | Variables                 | Generate TOC proxy                                                             |
| > 📄 🗌 Reports                         |                           |                                                                                |
| > 🔛 🖂 Skins                           | Publishing                | Generate index proxy ()                                                        |
| 🗸 📄 🗌 Targets                         | Glossary                  | Generate glossary proxy 🕕                                                      |
| 🛛 🝆 🗢 🛃 🗌 All-About-Austin-HTML5 (Pri |                           | Preserve tracked changes                                                       |
| 👝 🍐 🔄 All-About-Austin-PDF            | Re. nship Table           |                                                                                |
| TOCs                                  |                           | Stylesheet Medium                                                              |
| > 📄 🗌 Variables                       | Advanced                  | Medium: print-black                                                            |
|                                       | Build Events              | Prediditi,                                                                     |
|                                       | Dunu Lyents               | Empty Page Handling                                                            |
|                                       | Language                  | Inject empty pages as needed to ensure TOC nodes start on their selected pages |

- 4. Click 🖬 to save your work.
- 5. Select the **Project** ribbon. Then from the **Build Primary** drop-down, select **Build All-About-Austin-PDF**.

The Builds window pane opens at the bottom of the Flare interface, and the target begins to generate.

When the build finishes successfully, the Build Progress cell turns dark green.

6. Double-click the row to open the PDF output. Notice the h1 elements throughout the project, the xref links, and table header in the Music topic are black instead of in a color.

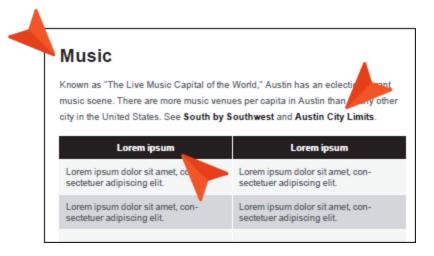

- 7. Close the PDF.
- 8. From the Window ribbon, select Close All Documents.

#### **APPENDIX**

### **PDFs**

The following PDFs are available for download from the online Help.

### I Tutorials

Getting Started Tutorial Autonumbers Tutorial Back-to-Top Button Tutorial Context-Sensitive Help Tutorial Custom Toolbar Tutorial eLearning Tutorial—Basic eLearning Tutorial—Advanced Image Tooltips Tutorial Lists Tutorial Meta Tags Tutorial Micro Content Tutorial—Basic Micro Content Tutorial—Advanced Responsive Output Tutorial Single-Sourcing Tutorial Snippet Conditions Tutorial Styles Tutorials Tables Tutorial Word Import Tutorial

### Cheat Sheets

Context-Sensitive Help Cheat Sheet Folders and Files Cheat Sheet Learning & Development Cheat Sheet Lists Cheat Sheet Micro Content Cheat Sheet Print-Based Output Cheat Sheet Search Cheat Sheet Shortcuts Cheat Sheet Structure Bars Cheat Sheet Styles Cheat Sheet

### User Guides

| Accessibility Guide                                                                                                    | Meta Tags Guide              | Source Control Guide: Team            |  |
|----------------------------------------------------------------------------------------------------|------------------------------|---------------------------------------|--|
| Analysis and Reports Guide                                                                                                    | Micro Content Guide          | Foundation Server                     |  |
| Architecture Guide                                                                                                    | Navigation Links Guide       | Styles Guide                          |  |
| Autonumbers Guide                                                                                                    | Plug-In API Guide            | Tables Guide                          |  |
| Branding Guide                                                                                                    | Print-Based Output Guide     | Tables of Contents Guide              |  |
| Condition Tags Guide                                                                                                    | Project Creation Guide       | Targets Guide                         |  |
| Context-Sensitive Help Guide                                                                                                    | QR Codes Guide               | Template Pages Guide                  |  |
| '<br>Eclipse Help Guide                                                                                                    | Reviews & Contributions With | Templates Guide                       |  |
| eLearning Guide                                                                                                    | Contributor Guide            | Topics Guide                          |  |
| Getting Started Guide                                                                                                    | Scripting Guide              | Touring the Workspace Guide           |  |
| , and the second second s | Search Guide                 | Transition From FrameMaker            |  |
| Global Project Linking Guide                                                                                                    | SharePoint Guide             | Guide                                 |  |
| HTML5 Guide                                                                                                    | Skins Guide                  | Translation and Localization<br>Guide |  |
| Images Guide                                                                                                    | Snippets Guide               | Variables Guide                       |  |
| Import Guide                                                                                                    | Source Control Guide: Git    | Videos Guide                          |  |
| Indexing Guide                                                                                                    | Source Control Guide:        |                                       |  |
| Key Features Guide                                                                                                    | Perforce Helix Core          | What's New Guide                      |  |
| Lists Guide                                                                                                    | Source Control Guide:        |                                       |  |
| MadCap Central Integration<br>Guide                                                                                                    | Subversion                   |                                       |  |